پردازش کلمه

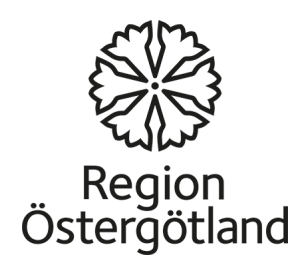

 Word برنامه ای در داخل بسته نرم افزار مایکروسافت آفیس میباشد. برنامه ھای کاربردی دیگر اکسـل ،پاورپوینت ، Outlook och Accessو Publisher اسـت

است. شما ھمچنین می توانید تصاویر، نقشه ھا و جداول ھمراه به متن اضافه کنید. Word)کلمه )یک ابزار برای ایجاد اسناد مختلف، از جمله مقالات و نامه یا گزارش

برخی تفاوت ھا بین نسخه ھای مختلف برنامه وجود دارد, اما ھمه شامل ابزار ھای مختلف برای نوشتن و یا فرمت متنھا می باشد .

در کلمه، شـما می توانید متن را در فرمت های مختلف فایل ذخیره کنید. یک نمونه<br>فرمت پی دی اف است. هنگامی که شـما فایل پی دی اف را به اشـتراک می گذارید،<br>اجازه می دهید تقریبا هر کسـی آن را رایگان با ادوب ریدر بخواند.

مایکروسافت آفیس رایگان نیست اما برخی از برنامه ھای جایگزین رایگان است که می توانید از اینترنت دریافت کنید . به عنوان مثال، نرم افزار مایکروسافت اپن افیس.<br>اجازه می دهد تا شـما فایل های ایجاد شـده در ورد و یا بالعکس را بتوانید باز کنید .

از طریق لینک زیر شما مایکروسافت آفیس باز را رایگان دانلود میکنید:

<http://download.openoffice.org/index.html>

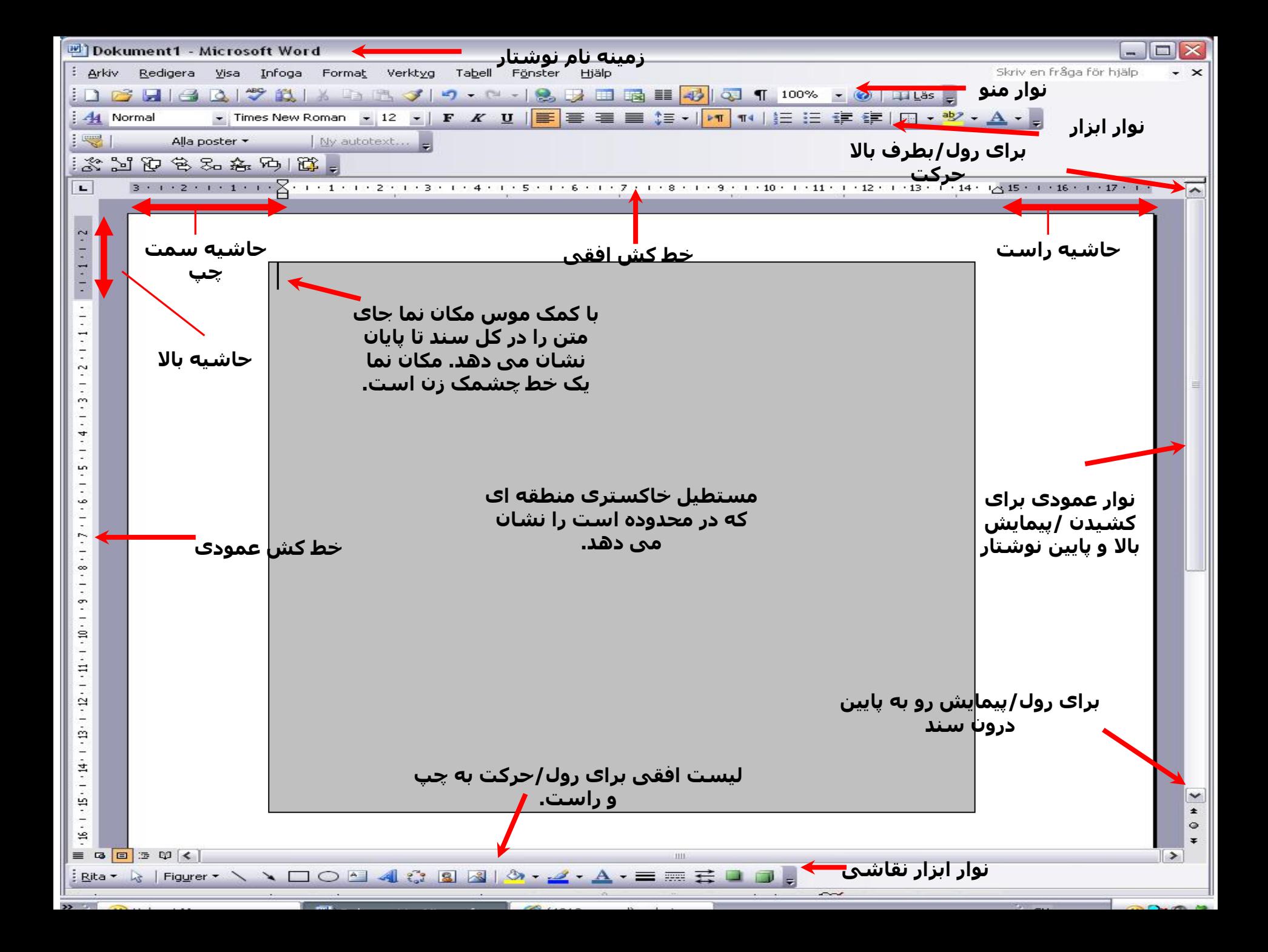

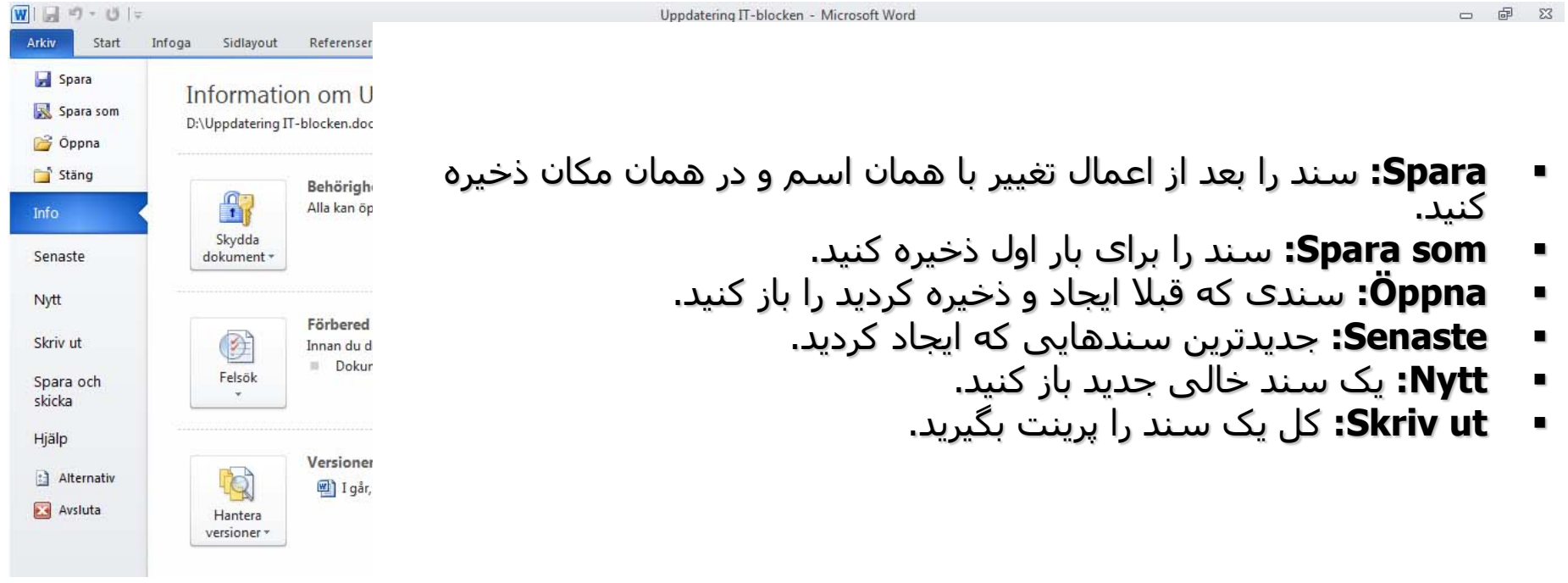

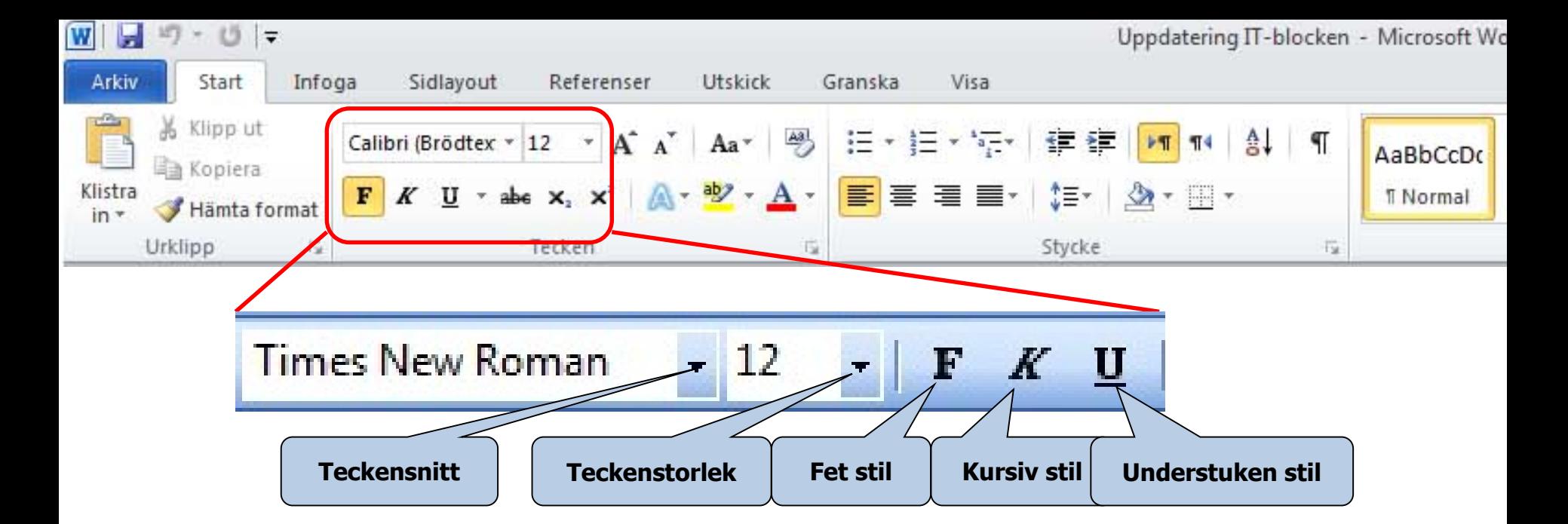

#### نوار ابزار فرمت (**toolbar Formatting The(**

- **Teckensnitt:** فونت را با کلیک روی پیکان کوچک انتخاب کنید. فونت ھای مختلف و زیادی وجود دارد.
	- **Teckenstorlek:** با کلیک روی پیکان کوچک، سایز را انتخاب کنید.
- **stil Fet:** روی **F** کلیک کنید تا متن پررنگ شود. دوباره روی **F** کلیک کنید تا متن از حالت پررنگ خارج شود.
- **stil Kursiv:** روی <sup>K</sup> کلیک کنید تا متن حالت کج شد. با کلیک دوباره روی <sup>K</sup> متن از حالت کج خارج می شود.
	- **stil Understruken:** روی **U** کلیک کنید تا متن زیرخط دار شود. با کلیک دوباره روی **U** خط زیر متن حذف می شود.

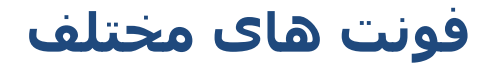

Arial mistral ENGRAVERS MT curlz MT Times New Roman اندلسي

### **اندازه فونت متفاوت**

Teckenstorlek 14 Teckenstorlek 20 Teckenstorlek40 Teckenstorlek 60

**سبک نوع خط**

غیر توپر **توپر** ضخیم و مورب کج زیر خط دار

**زیر خط دار و درشت**

توپر و کج

زیر خط دار و کج

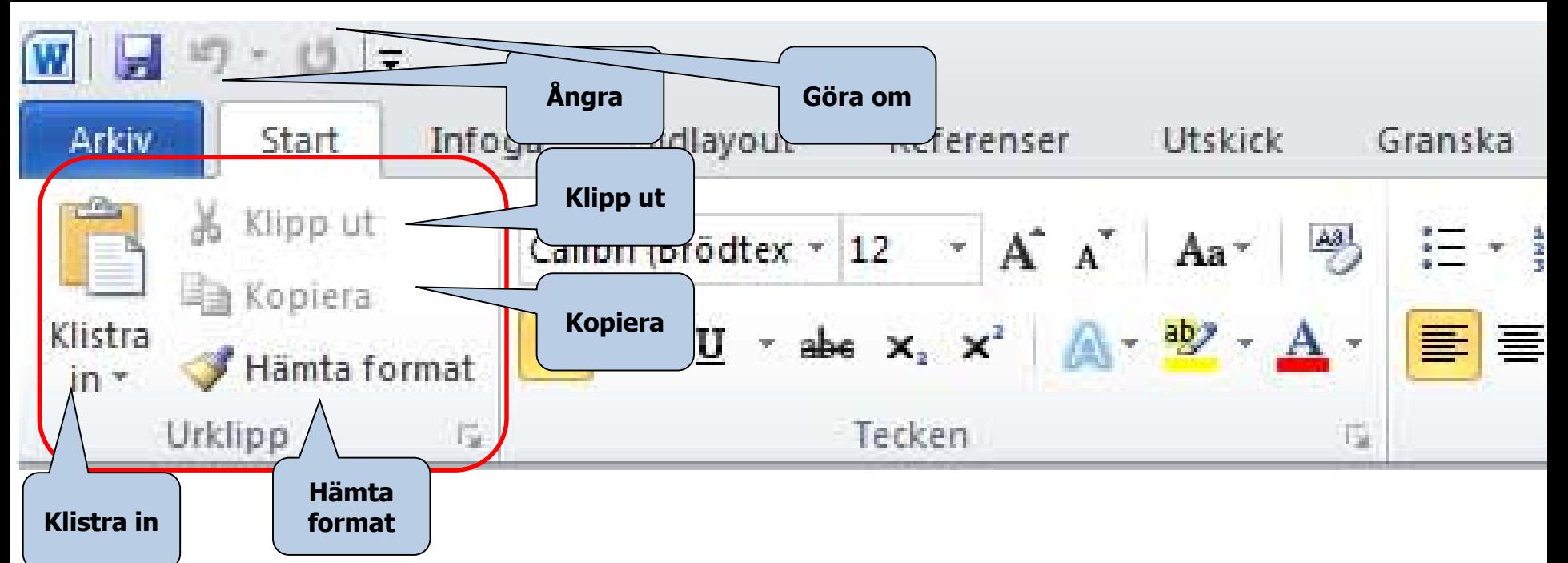

### **ابزارھای ویرایش**

- **ut Klipp:** از آن برای برش ھمه یا بخش ھای انتخابی سند استفاده می شود و به شما اجازه می دھد آن را در محل دیگری در ھمان سند یا سند دیگر، بچسبانید.
- **Kopiera:** از آن برای کپی ھمه یا بخش ھای از سند و چسباندن آن در یک محل دیگر در سند یا سند دیگر استفاده می شود.
- **in Klistra:** از آن برای چسباندن بخش برش خورده یا کپی شده یک سند در مرحله قبل استفاده می شود. نشانگر را دقیق در محلی که می خواھید متن آنجا قرار بگیرد بگذارید و **in Klistra** را یکبار فشار دھید.
- **format Hämta:** یک کپی از اندازه، سبک، رنگ، فونت و غیره متن بگیرید و آن را در بخش دیگر متن کپی کنید.
- **Ångra:** جدیدترین عملیات را خنثی می کند. اگر روی این پیکان کلیک کنید، می توانید در سند به عقب بروید و چند گام را لغو کنید.
	- **om Göra:** چیزی را که لغو کردید را از ابتدا انجام دھید.

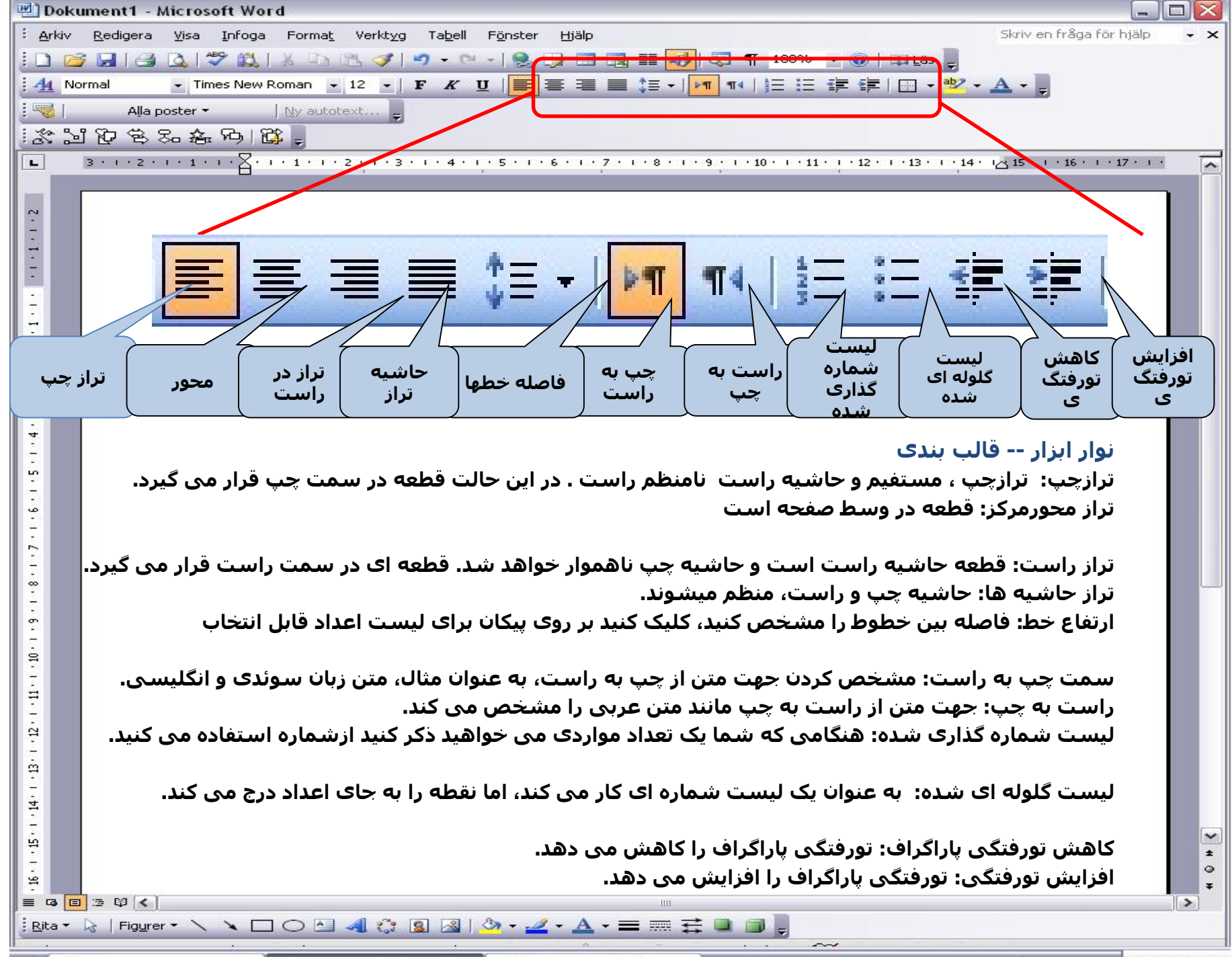

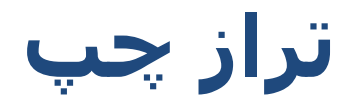

**محورمرکز**

# **تراز در راست**

#### **گلوله ای لیست-** برای نوشتن لیست گلوله ای**:** اولین مورد را تایپ کنید و سپس لیست گلوله ای شده در نوار ابزار کلیک کنید. با ورود ھر کلید یک خط جدید با گلوله شروع می شود. برای پایان دادن به لیست دوباره در لیست نقطه در نوار ابزار را فشار دھید.

اولین نکته

- . نقطه دوم
- . نکته ی سوم.

**لیست شماره ای -**به نوشتن یک لیست شماره گذاری شده:

برای نوشتن لیست شماره گذاری شده است. اولین مورد را تایپ کنید و سپس دکمه لیست **شماره گذاری شده** را در نوار ابزاررا کلیک می کنید. با **ورود** ھر کلید یک خط جدید با عدد شروع می شود. برای پایان دادن به لیست دوباره بر روی دکمه **لیست شماره گذاری شده** در نوار ابزار را فشار دھید. رقم اول. 1.

شماره دوم. 2.

رقم سوم. 3.

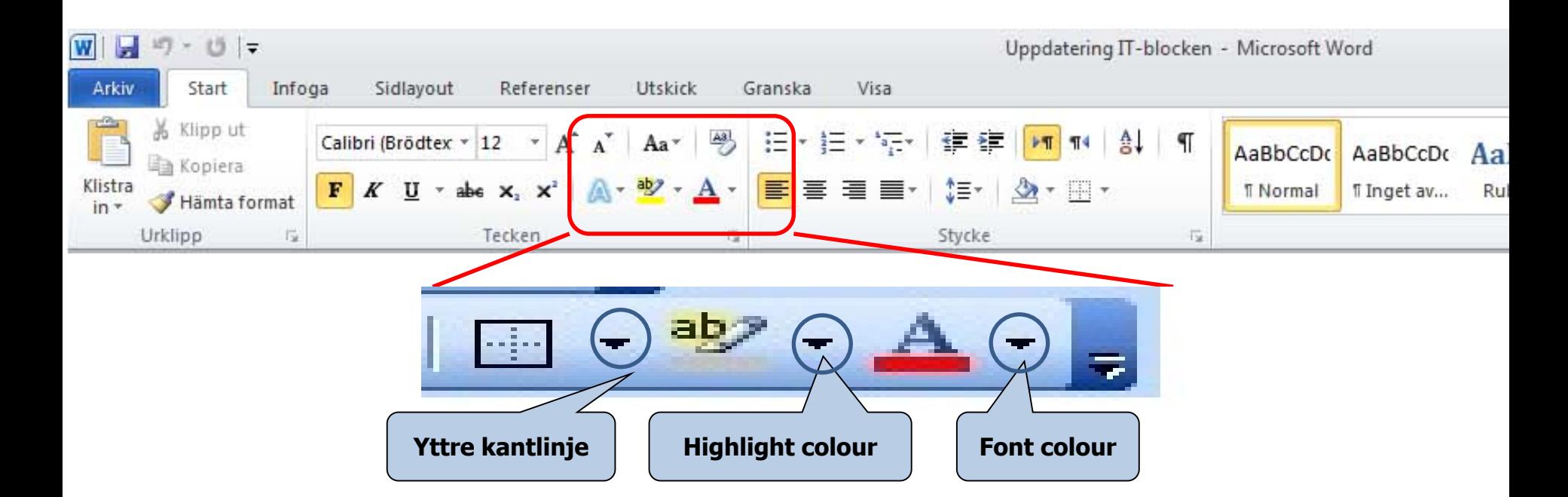

## **نوار ابزار فرمت کردن (toolbar Formatting(**

- **kantlinje Yttre) مرز بیرونی):** برای کشیدن مرز در اطراف متن استفاده می شود.
- **Överstrykningsfärg) رنگ ھایلایت):** برای انتخاب رنگ پیش زمینه استفاده می شود. شما می توانید ھر رنگی را از فھرست با کلیک روی پیکان انتخاب کنید.
	- **Teckenfärg) رنگ فونت):** رنگ فونت را از فھرست با کلیک کردن روی پیکان انتخاب کنید.

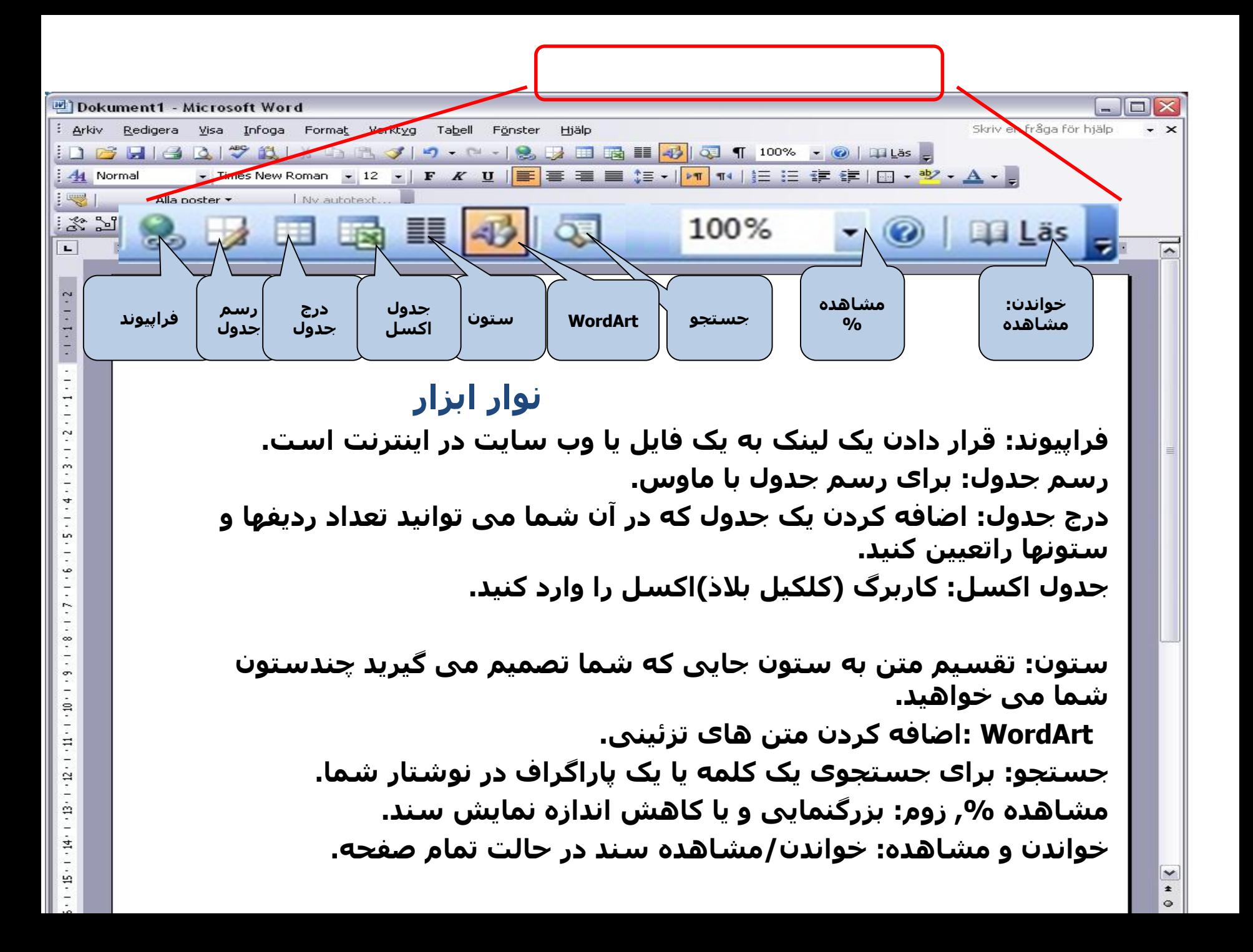

#### **وارد کردن تصاویر (bilder Infoga(**

- روی **Insert** کلیک کنید**. Image** را انتخاب کنید.
- یک کادر گفتگو باز می کند که شما می توانید در آن تصویری از کامپیوتر خود را انتخاب کنید، سپس روی Insert کلیک کنید.

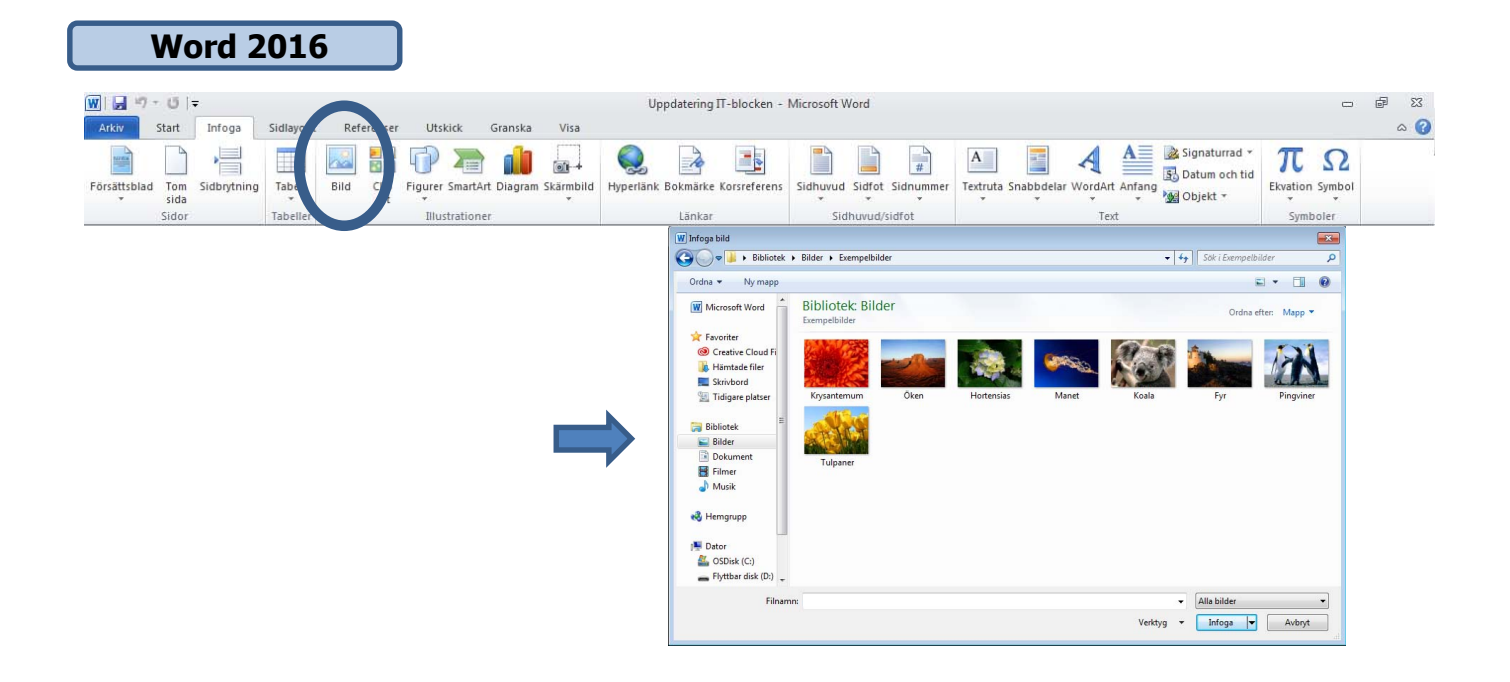

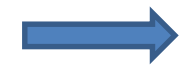

#### وارد کردن اشکال یا وردارت در سند (Inserting shapes or WordArt in documents)

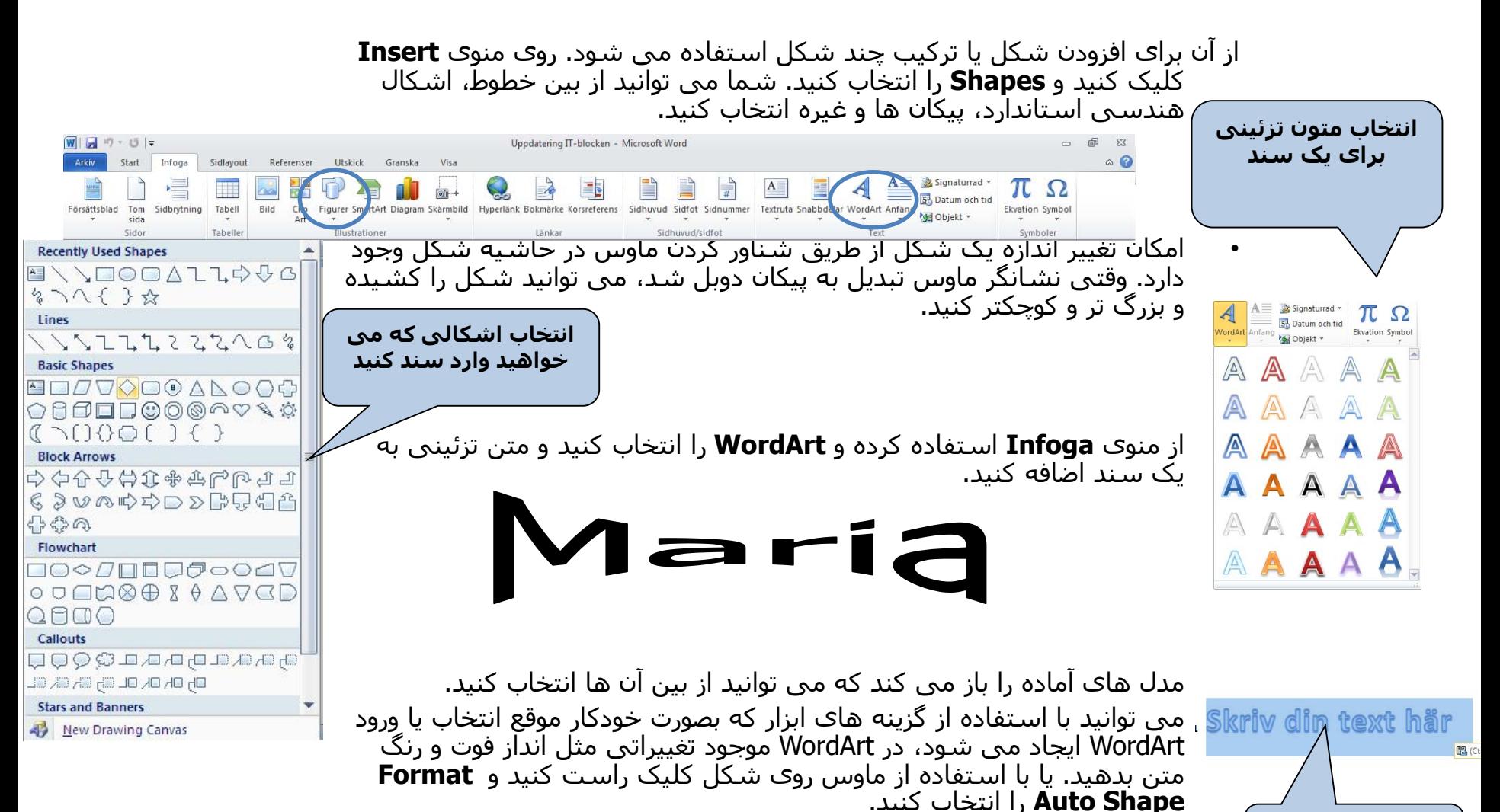

**متن را اینجا بنویسید**

افزودن شماره صفحه

• روی منوی **Infoga** کلیک کنید و **Sidnummer** را انتخاب کنید.

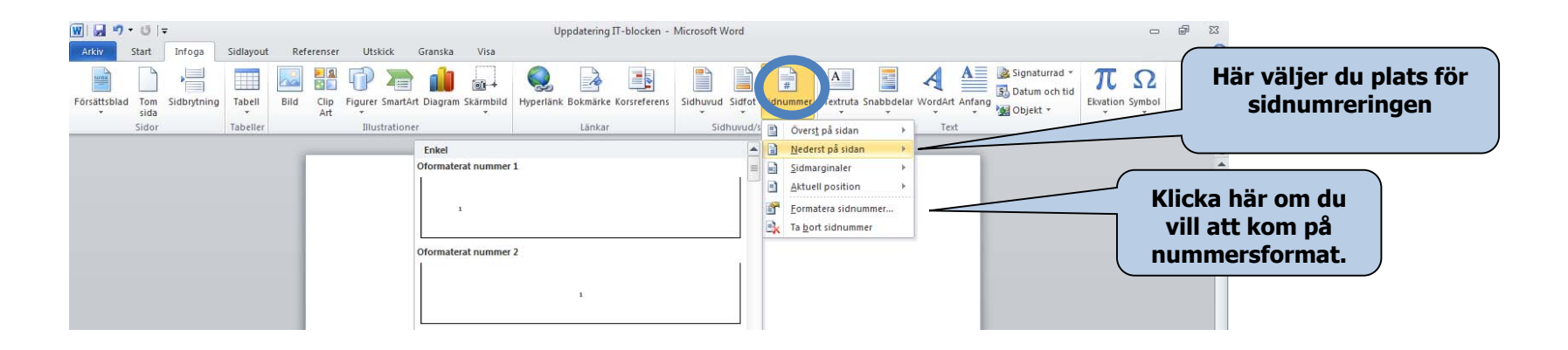

- در کادر گفتگو (**dialogrutan (**شما می توانید تصمیم بگیرید که می خواھید شماره صفحه در کدام قسمت باشد.
- شما می توانید انتخاب کنید که آیا می خواھید در صفحه بندی از حروف استفاده کنید یا عدد و این که می خواھید صفحه بندی با کدام حرف یا عدد شروع شود.

**. Sidlayout** را باز کنید و روی **Sidkantlinjer** کلیک مرزھا (Borders( کنید.

> کادر گفتگوی زیر باز می شود و شما می توانید در آن سبک مرز صفحھف نوع مرز صفحه، عرض مرز صفحه و روش ھنری آن را انتخاب کنید.

مرزھا و سایه ھا (**fyllning och Kantlinjer(**

زبانه ،1 مرزھا (**Kantlinjer(** زبانه ،2 مرز صفحه **(Sidkantlinjer(** زبانه ،3 سایه (**Mönster(**

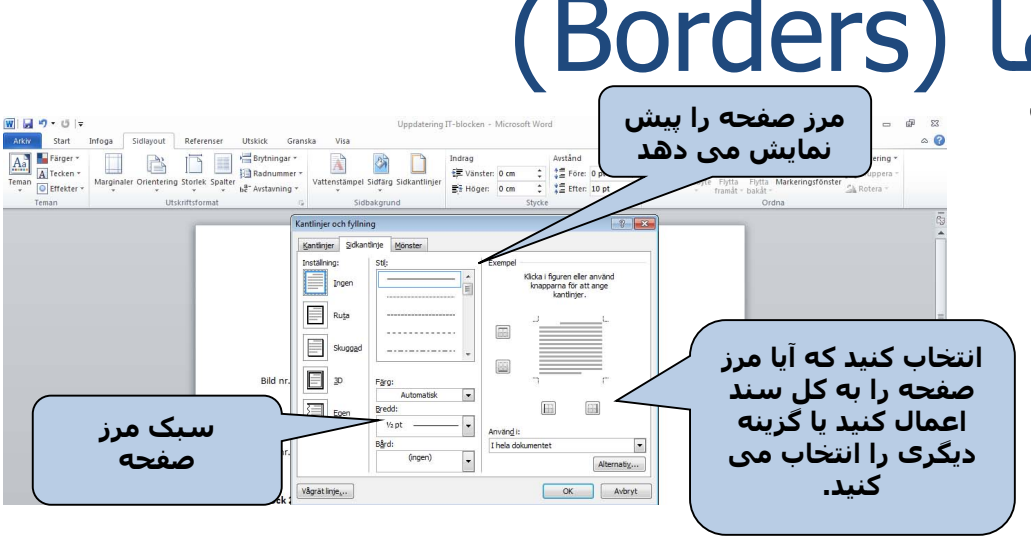

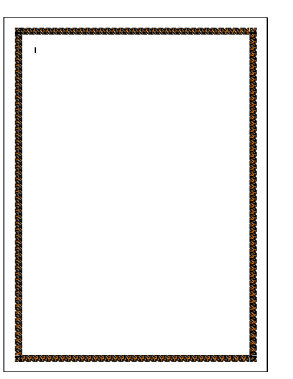

# حاشیه ها و تنظیمات صفحه (Marginaler och utskriftsformat)

• حاشیه را با باز کردن **Sidlayout** و انتخاب **Marginaler** کنترل کنید

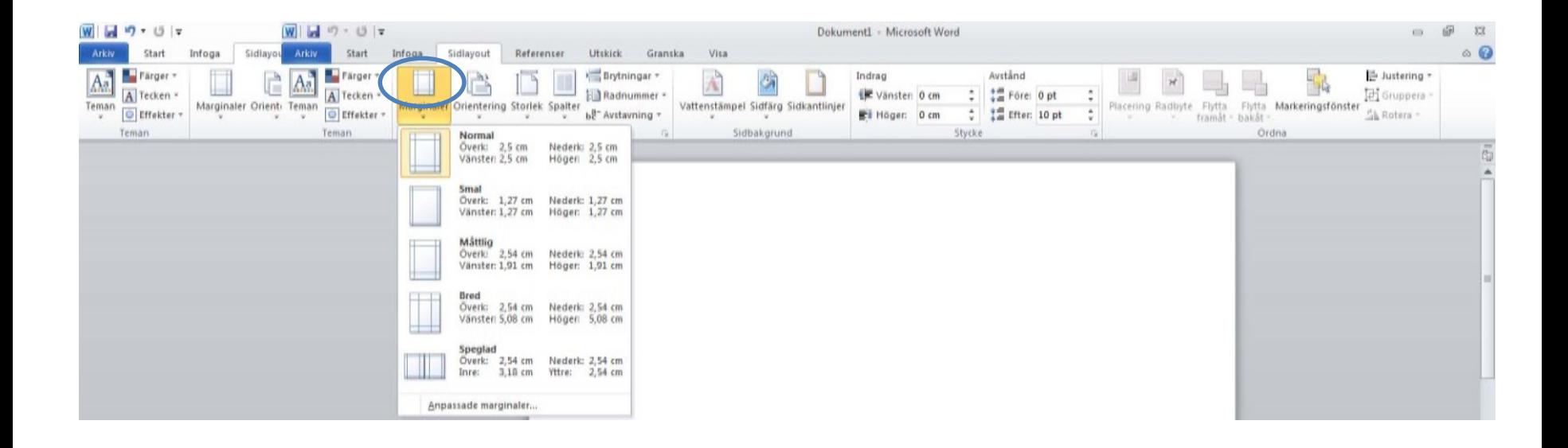

• با باز کردن منوی **File** و انتخاب **As Save** یک فایل جدید باز کنید. ذخیره(Spara(

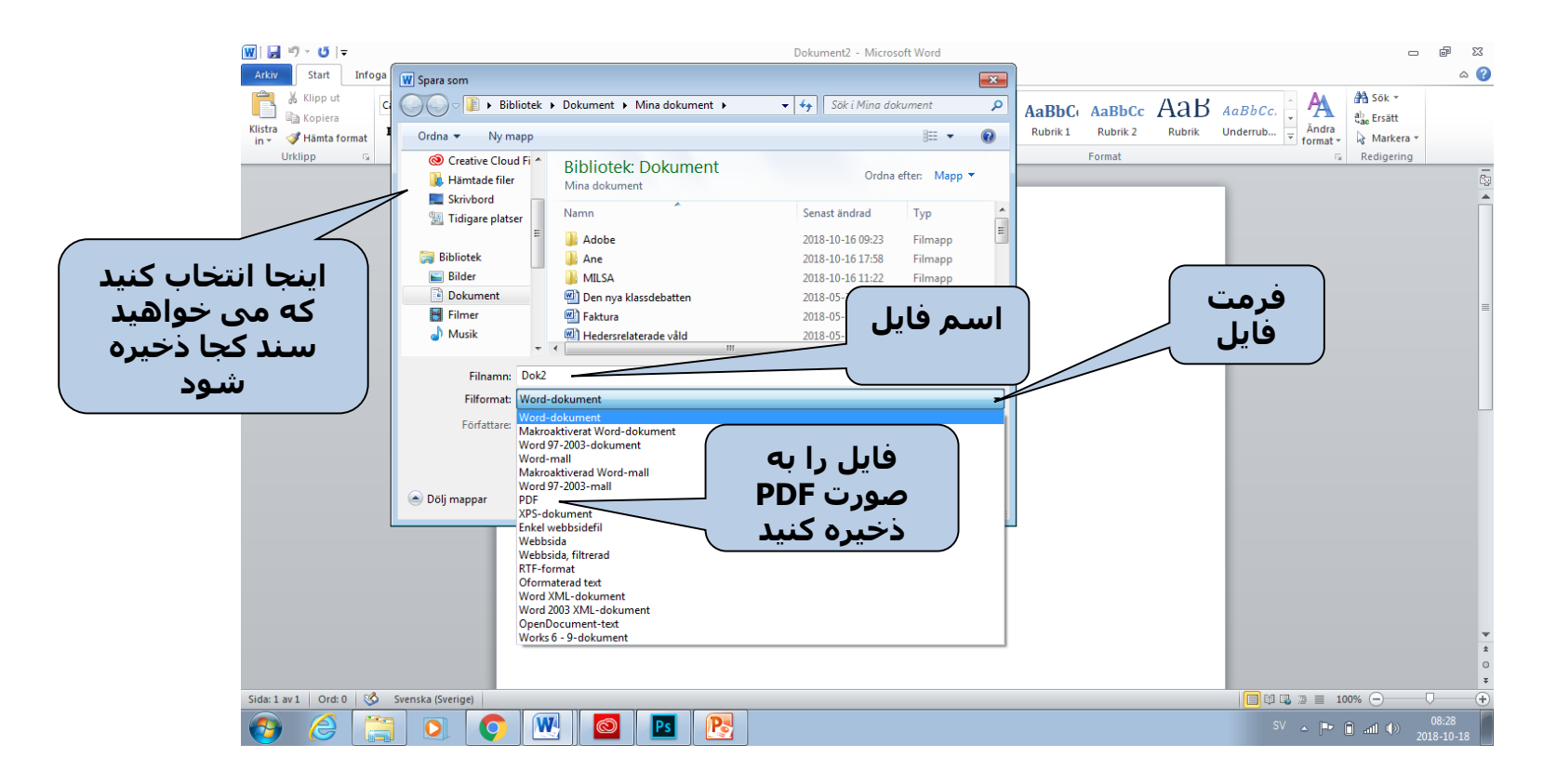

- در ورد چند گزینه برای ذخیره فایل وجود دارد.
- کادر گفتگو محلی که می خواھید سند در آن ذخیره شود، نامی که می خواھید و فرمت را نشان می دھد.
- برای ایجاد یک سند جدید، **som Spara** را از منوی **Arkiv** انتخاب کنید. برای ذخیره تغییراتی که در سند ذخیره شده قبلی اعمال کردید، روی **Spara** در نوار ابزار کلیک کنید یا **Spara** را از منوی **Arkiv** انتخاب کنید.
	- برای ایجاد کپی از سند موجود، **som Spara** را انتخاب کرده و یک اسم جدید برای سند بگذارید.

# پیش نمایش و چاپ (Förhandsgranska och skriv ut)

**کل سند را چاپ کنید**

قبل از چاپ، شاید خوب باشد که بدانید سند شما چه شکلی دارد. حالت پیش نمایش، ھر صفحه از سند را به صورت عکس نشان می دھد.

• منوی Print را باز کرده و Print را انتخاب کنید. گزینه ھای وجود دارد که می توانید از بین آنھا انتخاب کنید.

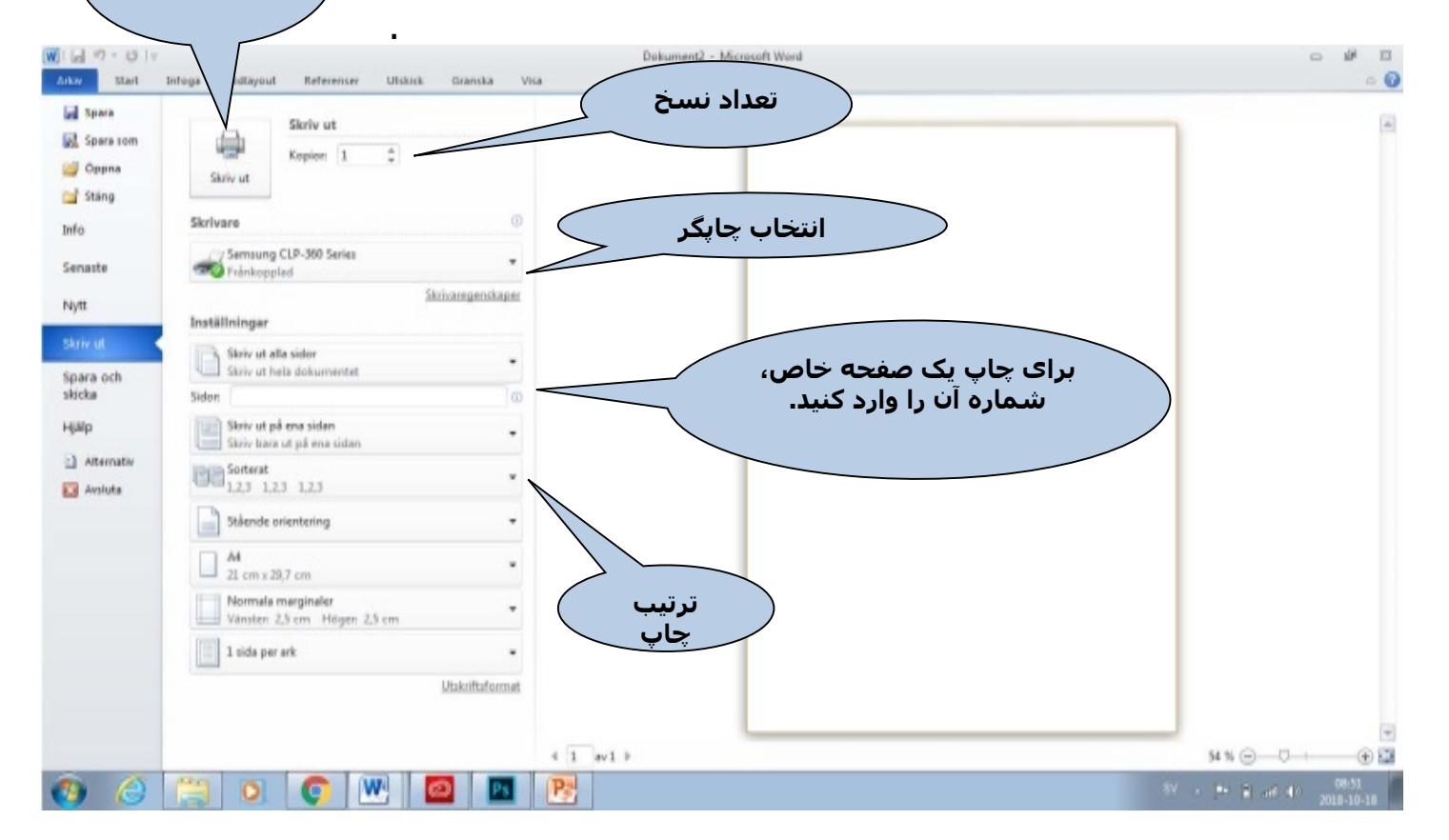

• منوی **Print** را باز کرده و **Print** را انتخاب کنید. یک کادر گفتگوی جدید نمایش داده می شود که می توانید از بین گزینه ھای چاپ مختلف انتخاب کنید.